# 축하합니다**.** 이제**, MacBook Air**를 조화롭게 사용할 수 있습니다**.**

## $MacBook Air$ 를 만나보세요.

**www.apple.com/kr/macbookair**

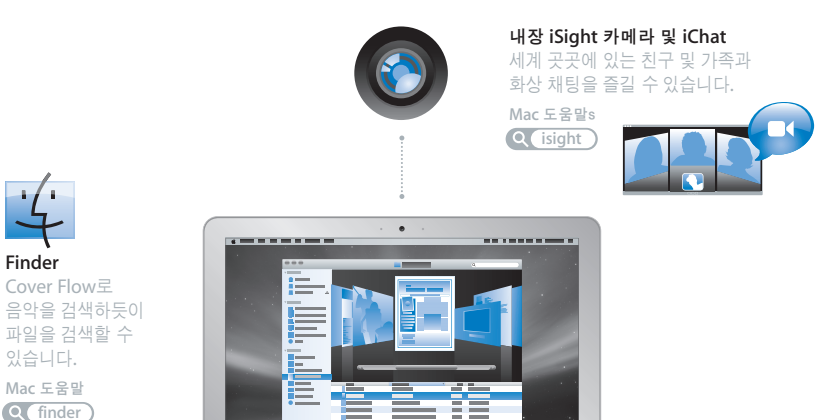

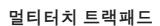

손가락을 사용하여 파일 사이를 스크롤하고 이미지를 조정하고 텍스트를 확대할 수 있습니다.

Mac 도움말

 $Q(E^{\text{H}}P)$ 

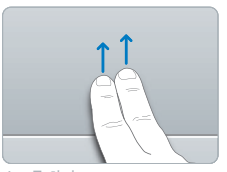

**MacBook Air**

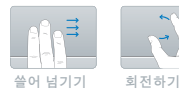

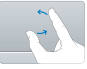

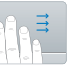

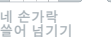

오무렸다<br>벌리기

## **Mac OS X Leopard**

**www.apple.com/kr/macosx**

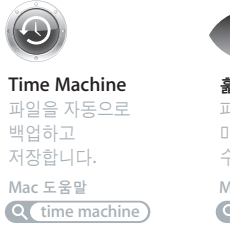

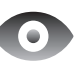

훑어보기 파일을 즉시 미리보기할 수 있습니다. Mac 도움말  $Q$  $R$  $\geq$   $Q$ 

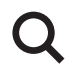

**Spotlight** Mac에서 무엇이든 바로 찾을 수 있습니다.

Mac 도움말 **Q***C* spotlight

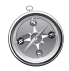

**Safari** 세계에서 가장 빠른 웹 브라우저로 인터넷 서핑을 즐길 수 있습니다. Mac 도움말

**safari**

## **iLife '08**

**www.apple.com/kr/ilife**

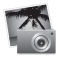

**iPhoto**

웹에서 사진을 공유하고 책, 카드 및 캘린더를 만들 수 있습니다.

iPhoto 도움말

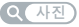

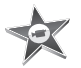

**iMovie** 쉽게 동영상을 만들어서 웹에서 공유할 수 있습니다.

**iMovie 도움말** 

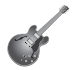

**GarageBand** 가상의 무대에서 자신만의 음악을 만들 수 있습니다.

**GarageBand 도움말** 

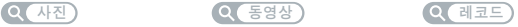

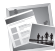

**iWeb** 사진, 동영상, 블로그 및 podcast로 웹 사이트를 만들 수 있습니다.

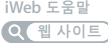

# 차례

## 제 **1** 장**:** [준비에서 사용 시작까지](#page-6-0)

- 환영합니다
- 내용물
- MacBook Air 설정하기
- DVD 또는 CD 공유 설정하기
- MacBook Air에 정보 마이그레이션하기
- MacBook Air에 추가 정보 가져오기
- MacBook Air를 종료하거나 잠자기 상태로 설정하기

## 제 **2** 장**[: MacBook](#page-24-0) Air** 활용하기

- MacBook Air의 기본 기능
- MacBook Air의 키보드 기능
- MacBook Air의 포트
- 트랙패드 및 키보드 사용하기
- 배터리 전력으로 MacBook Air 실행하기
- 대답 얻기

## 제 **3** 장**:** [문제 해결하기](#page-38-0)

- MacBook Air의 사용에 지장을 초래하는 문제들
- Apple Hardware Test 사용하기
- 원격 Mac OS X 설치를 사용하여 소프트웨어 다시 설치하기 MacBook Air SuperDrive를 사용하여 소프트웨어 다시 설치하기 AirPort Extreme 무선 통신 문제 인터넷 연결 문제 소프트웨어 최신으로 유지하기 더 배우기, 서비스 및 지원
- 제품 일련 번호 찾기

## 제 **4** 장**:** [기타 중요 사항](#page-56-0)

- 중요한 안전 정보
- 중요한 취급 정보
- 인체 공학 이해하기
- Apple과 환경
- Regulatory Compliance Information

# 준비에서 사용 시작까지

<span id="page-6-0"></span>**1**

**www.apple.com/kr/macbookair**

Mac 도움말<sup>(Q, 마이그레이션 지원</sup>

## <span id="page-7-0"></span>환영합니다

MacBook Air의 구입을 축하합니다. MacBook Air는 휴대성을 위해 얇으며 완벽한 무선 기능을 지원합니다. 이 장은 MacBook Air의 시작, 설정 및 사용에 관한 도움을 제공합니다.

- 다른 Mac에서 정보를 마이그레이션하지 않고 바로 MacBook Air를 사용하고 싶다면, 설정 지원에 따라 MacBook Air를 신속하게 설정할 수 있습니다.
- 다른 Mac으로부터 정보를 마이그레이션하거나 DVD 또는 CD에 있는 컨텐츠를 MacBook Air<sup>에</sup> 가져오고 싶다면 MacBook Air와 함께 사용할 한 대 이상의 Mac 또는 Windows 컴퓨터를 설정하십시오. 설정 지원에 따라 DVD 또는 CD 공유를 사용하여 MacBook Air 및 다른 컴퓨터의 정보를 사용하십시오.

중요사항*:* 컴퓨터를 처음으로 사용하기 전에 모든 설치 지침( 및 57[페이지부](#page-56-1)터 시작하는 안전 정보)을 주의 깊게 읽으십시오.

질문에 대한 많은 대답은 컴퓨터의 Mac 도움말에서 볼 수 있습니다. Mac 도움말을 보는 방법은 36[페이지의"대답 얻기"를](#page-35-1) 참조하십시오. Apple은 시스템 소프트웨어의 새 버전과 업데이트 버전을 출시할 수 있기 때문에, 이 설명서에 나온 이미지가 실제 화면과 다를 수 있습니다.

<span id="page-8-0"></span>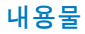

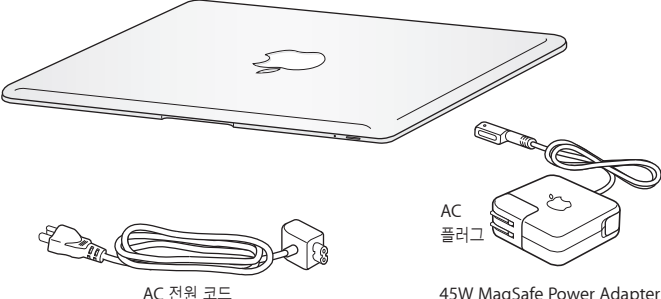

45W MagSafe Power Adapter

중요사항*:* 먼저 45W MagSafe Power Adapter의 보호 필름을 제거한 다음 MacBook Air를 설정하십시오.

#### 광학 디스크에 관하여

MacBook Air에는 광학 디스크 드라이브는 없지만 중요한 소프트웨어가 들어 있는 DVD 디스크가 포함되어 있습니다. 다른 Mac 또는 Windows 컴퓨터에 있는 광학 디스크 드라이브 및 MacBook Air에 있는 원격 디스크 기능을 사용하여 손쉽게 이 소프트웨어에 접근할 수 있을 뿐만 아니라, 다른 광학 디스크로부터 응용 프로그램을 설치하거나 데이터에 접근할 수 있습니다. 또한, 옵션으로 외장 광학 디스크 드라이브인 MacBook Air SuperDrive를 사용할 수도 있습니다.

## <span id="page-9-0"></span>MacBook Air 설정하기

MacBook Air는 빠르게 설정하여 바로 사용할 수 있도록 제작되었습니다. 다음 페이지에서는 다음 작업들을 포함한 설정 과정을 단계별로 설명합니다.

- 45W MagSafe Power Adapter 꽂기
- MacBook Air를 켜고 트랙패드 사용하기
- 설정 지원을 사용하여 네트워크에 접근하고 사용자 계정 및 기타 설정 구성하기
- Mac OS X 데스크탑 및 환경설정 구성하기

#### **1**단계**: 45W MagSafe Power Adapter**를 꽂아서 **MacBook Air**에 전력을 제공하고 배터리를 충전합니다**.**

전원 어댑터의 AC 플러그를 전원 콘센트에 꽂고 MagSafe 커넥터를 MacBook Air의 왼편 뒷쪽에 있는 있는 MagSafe 전원 포트에 연결하십시오. MagSafe 커넥터를 포트에 가까이 가져가면 자석이 당기는 힘이 느껴질 것입니다.

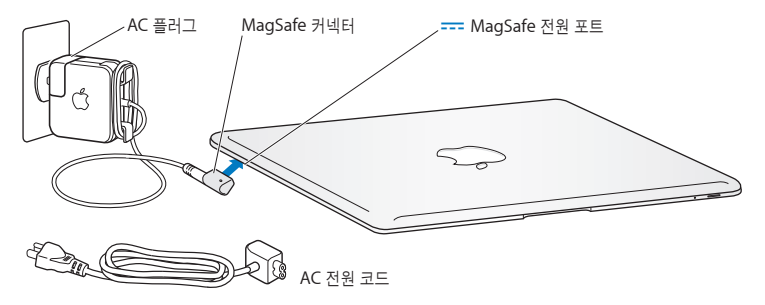

전원 어댑터의 범위를 확장하려면 AC 플러그를 AC 전원 코드로 교체하십시오. 먼저 AC 플러그를 위로 당겨 어댑터에서 제거한 다음, 포함된 AC 전원 코드를 어댑터에 장착하여 단단히 고정되게 하십시오. 다른 한 쪽 끝을 전기 콘센트에 연결하십시오.

전원 어댑터를 콘센트나 컴퓨터에서 연결 해제할 때는, 코드를 당기지 말고 플러그를 당기십시오.

전원 어댑터를 MacBook Air에 연결하면 MagSafe 커넥터에 있는 표시등에 서서히 불빛이 들어옵니다. 황색 불빛은 배터리가 충전 중임을 나타냅니다. 녹색 불빛은 배터리가 완충되었음을 나타냅니다. 아무 불빛도 보이지 않는다면 커넥터가 제대로 연결되어 있고 전원 어댑터가 전원 콘센트에 꽂혀 있는지 확인하십시오.

### **2**단계**:** 전원**(**®**)** 단추를 잠깐 동안 눌러 **MacBook Air**를 켜십시오**.**

컴퓨터를 켜면, 시동음이 들리며 잠자기 표시등이 켜져 있는 것을 볼 수 있습니다.

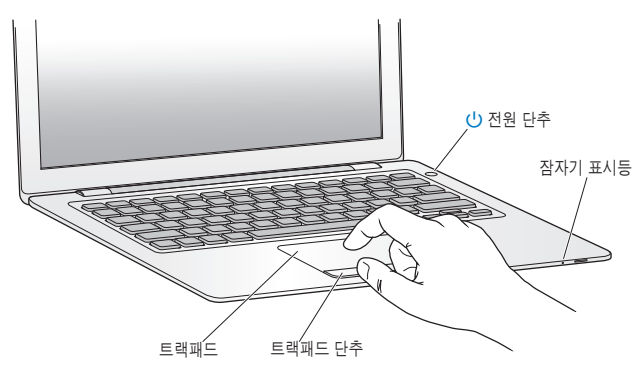

컴퓨터가 시동될 때까지 약간의 시간이 걸립니다. 시동된 후, 설정 지원이 자동으로 열립니다. 컴퓨터가 켜지지 않는다면 42페이지의"MacBook Air[가 켜지지 않거나 시동되지 않는 경우"](#page-41-0)를 참조하십시오.

#### **3**단계**:** 설정 지원으로 **MacBook Air**를 구성하십시오**.**

MacBook Air를 처음 켜면 설정 지원이 시작됩니다. 설정 지원 프로그램이 인터넷 정보를 입력하고 MacBook Air에서 사용자 계정을 설정하는 작업을 안내합니다. 또한, 설정 중에 다른 Mac으로부터 정보를 마이그레이션할 수도 있습니다.

참고*:* 처음 MacBook Air를 시동할 때 설정 지원을 사용하여 정보를 전송하지 않았다면, 나중에 마이그레이션 지원을 사용하여 전송할 수 있습니다. 응용 프로그램 폴더로 이동하여 유틸리티를 열고, "마이그레이션 지원"을 이중 클릭하십시오.

#### **MacBook Air**를 설정하려면**,**

**1** 설정 지원에서"이미 Mac을 가지고 있습니까?"화면이 보일 때까지 화면 지침을 따르십시오.

- **2** 기본 설정 또는 마이그레이션으로 설정 수행:
	- 기본 설정을 수행하려면"내 정보를 지금 전송하지 않음"을 선택하고 계속을 클릭하십시오. 계속해서 나오는 요청에 따라 무선 네트워크를 선택하고 계정을 설정하며 설정 지원을 종료하십시오.
	- 마이그레이션을 통해 설정을 수행하려면, 광학 드라이브가 있고 DVD 또는 CD 공유를 지원하는 다른 Mac을 함께 사용하십시오. (함께 사용할 다른 Mac에 Mac OS X 버전 10.5.5 이상이 설치 되어 있지 않다면, 소프트웨어를 설치해야 할 수 있습니다. 15[페이지의"](#page-14-0)DVD 또는 CD 공유 [설정하기"](#page-14-0)를 참조하십시오.) 그런 다음 16[페이지의](#page-15-0)"MacBook Air[에 정보 마이그레이션하기"로](#page-15-0) 이동하십시오.

참고*:* MacBook Air에서 설정 지원을 시작한 후, 설정 지원을 종료하지 않고 중간 과정에 두고 다른 컴퓨터로 이동하여 DVD 또는 CD 공유 설정 소프트웨어를 설치한 다음, MacBook Air로 돌아와 설정을 완료할 수 있습니다.

#### **4**단계**: Mac OS X** 데스크탑 사용자화 및 환경설정을 구성하십시오**.**

시스템 환경설정을 사용하여 원하는 데스크탑 모양을 빠르게 설정할 수 있습니다. 메뉴 막대에서 Apple(●) > 시스템 환경설정을 선택하거나 Dock에 있는 시스템 환경설정 아이콘을 클릭하십시오. 시스템 환경설정은 대부분의 MacBook Air 설정에 대한 명령 센터입니다.

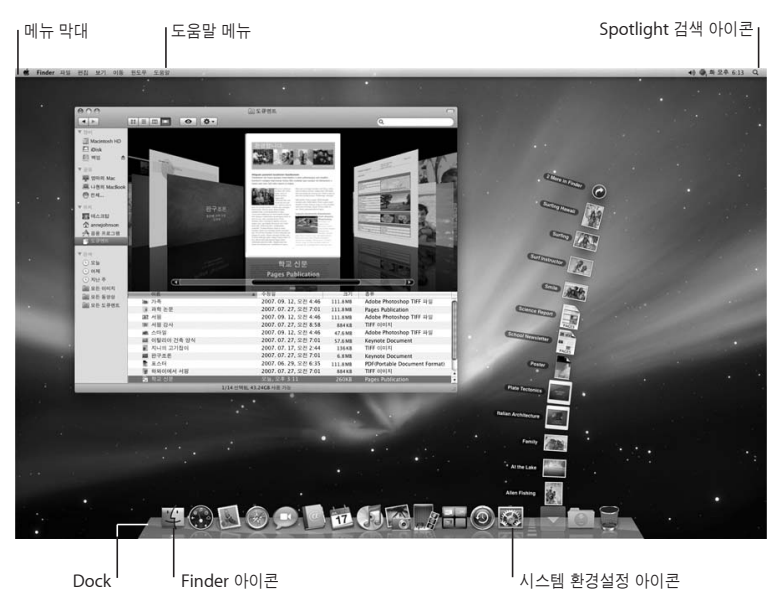

## <span id="page-14-0"></span>DVD 또는 CD 공유 설정하기

MacBook Air를 광학 디스크 드라이브가 있고 동일한 유무선 네트워크상에 있는 다른 Mac 또는 Windows 컴퓨터와 함께 사용할 수 있습니다. 다른 컴퓨터를 사용하여 다음 작업을 수행하십시오.

- 다른 컴퓨터가 Mac이라면 정보를 MacBook Air에 마이그레이션(16페이지의"[MacBook Air](#page-15-0)<sup>에</sup> [정보 마이그레이션하기"참](#page-15-0)조)
- DVD<sup>나</sup> CD의 컨텐츠 공유 또는 응용 프로그램 설치(19[페이지의"](#page-18-1)DVD 또는 CD 공유로 [디스크 공유하기"](#page-18-1)참조)
- Mac OS X 원격 설치(44페이지의"원격 Mac OS X [설치를 사용하여 소프트웨어 다시 설치하기"](#page-43-1) 참조) 또는 디스크 유틸리티 사용(48[페이지의"디스크 유틸리티 사용하기"](#page-47-0)참조)

광학 드라이브가 있는 컴퓨터는 Mac OS X v10.4.11 이상이 설치된 Mac 또는 Windows XP 또는 Windows Vista 컴퓨터일 수 있습니다. Mac에 Mac OS X v10.5.5 이상이 설치되어 있다면, DVD 또는 CD 공유가 이미 설치되어 있습니다. 한 대 이상의 다른 컴퓨터와 함께 사용할 수 있습니다.

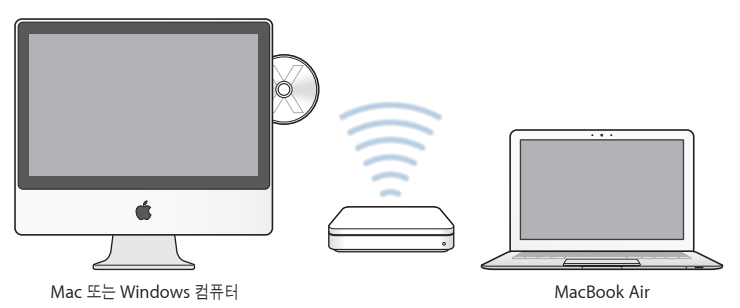

<span id="page-15-0"></span>다른 컴퓨터가 Windows 컴퓨터 또는 Mac OS X 버전 10.5.5 이하가 설치된 Mac이라면, MacBook Air와 함께 제공되는 *Mac OS X Install DVD*를 삽입하여 DVD 또는 CD 공유, 마이그레이션 지원 및 원격 Mac OS X 설치가 포함된 DVD 또는 CD 공유 설정을 설치하십시오.

- 다른 컴퓨터가 Windows 컴퓨터라면 자동 시작되는 설치 지원에서"DVD 또는 CD 공유"를 선택하십시오.
- 다른 컴퓨터가 Mac이라면 *Mac OS X Install DVD*에 있는 DVD 또는 CD 공유 설정 패키지를 이중 클릭하십시오.

*중요사항*: 디른 Mac에 DVD 또는 CD 공유 설정 패키지를 설치한 후, Apple(■) >소프트웨어 업데이트를 선택하여 최신 소프트웨어인지 확인하십시오. 사용 가능한 모든 Mac OS X 업데이트를 설치하십시오.

#### MacBook Air에 정보 마이그레이션하기

다른 Mac 컴퓨터에 있는 기존 사용자 계정, 파일, 응용 프로그램 및 기타 정보를 마이그레이션할 수 있습니다.

#### **MacBook Air**에 정보를 마이그레이션하려면**,**

**1** 다른 Mac을 구성하고(15[페이지](#page-14-0) 참조) 시스템이 켜져 있는지, MacBook Air와 동일한 유무선 네트워크상에 있는지 확인하십시오.

다른 Mac 화면 상단의 메뉴 막대에 있는 AirPort(<>>> 상태 아이콘에서 연결된 무선 네트워크가 무엇인지 확인하십시오. 설정하는 동안 MacBook Air에 대해 동일한 네트워크를 선택하십시오.

- **2** MacBook Air에서"이미 Mac을 가지고 있습니까?"화면이 보일 때까지 설정 지원 화면 지침을 따르십시오. 전송하려는 정보의 소스는"다른 Mac으로부터"를 선택하십시오. 다음 화면에서 해당 무선 네트워크를 선택하고 계속을 클릭하십시오.
- **3** 암호가 표시되면서 사용자의 다른 Mac에 연결 화면이 보이면, 다른 Mac에서 남은 단계를 수행하십시오. 다른 Mac에서 마이그레이션 지원의 암호를 입력하십시오.

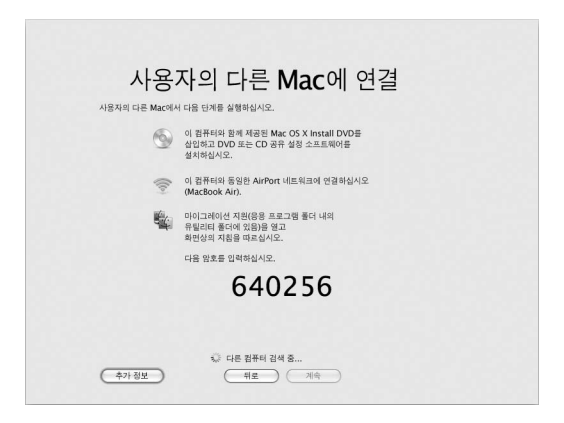

- **4** 다른 Mac에서 마이그레이션 지원(/응용 프로그램/유틸리티/)을 열고 계속을 클릭하십시오.
- **5** 마이그레이션 방식을 선택할 것이 요청되면"다른 Mac으로"를 선택하고 계속을 클릭하십시오.
- **6** 다른 Mac에서 열려 있는 다른 응용 프로그램들을 종료하고 계속을 클릭하십시오.
- **7** 다른 Mac에서, MacBook Air의 설정 지원에 표시되는 6자리 숫자의 암호를 입력하십시오.

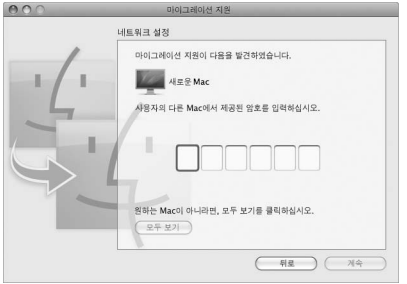

사용자의 MacBook Air와 마이그레이션하려는 항목(사용자 계정, 도큐멘트, 동영상, 음악 및 사진 등)을 선택할 수 있습니다.

**8** 계속을 클릭하여 마이그레이션을 시작하십시오.

중요사항*:* 마이그레이션이 완료될 때까지 다른 Mac을 다른 용도로 사용하지 마십시오.

마이그레이션하는 동안 연결이 중단되었을 경우, MacBook Air 및 다른 Mac에 있는 마이그레이션 지원을 사용하여 나중에 마이그레이션을 재개할 수 있습니다.

## <span id="page-18-1"></span><span id="page-18-0"></span>MacBook Air에 추가 정보 가져오기

MacBook Air는 iLife 세트를 포함하여 여러 가지 응용 프로그램이 설치되어 제공됩니다. 다른 많은 응용 프로그램은 인터넷에서 다운로드할 수 있습니다. DVD 또는 CD로부터 타사 업체 응용 프로그램을 설치하려면 다음을 수행하십시오.

- MacBook Air에 응용 프로그램을 설치하거나 다른 Mac 또는 Windows 컴퓨터에 있는 광학 디스크 드라이브를 사용하여 정보를 공유하십시오(DVD 또는 CD 공유가 설정 및 활성화되어 있는 경우). 추가 정보는 다음 부분을 참조하십시오.
- MacBook Air SuperDrive(www.apple.com/kr/store 사이트에서 별도 구입할 수 있는 외장 USB 광학 디스크 드라이브)를 MacBook Air에 있는 USB 포트에 장착하고 설치 디스크를 삽입하십시오.

#### **DVD** 또는 **CD** 공유로 디스크 공유하기

Mac 또는 Windows 컴퓨터에 있는 DVD 또는 CD 공유를 활성화하여 MacBook Air의 원격 디스크 기능을 사용할 수 있습니다. 원격 디스크를 통해 다른 컴퓨터의 광학 디스크 드라이브에 넣은 디스크를 공유할 수 있습니다. DVD 동영상 및 게임 디스크와 같은 일부 디스크는 복사 방지되어 있으므로 DVD 또는 CD 공유를 통해 사용할 수 없습니다.

함께 사용할 Mac 또는 Windows 컴퓨터에 DVD 또는 CD 공유가 이미 설정되어 있는지 확인하십시오. 추가 정보는 15[페이지를](#page-14-0) 참조하십시오.

#### 다른 컴퓨터가 **Mac**일 경우 **DVD** 또는 **CD** 공유를 활성화하려면**,**

**1** 다른 Mac과 MacBook Air가 동일한 무선 네트워크상에 있어야 합니다. 메뉴 막대에 있는 AirPort(중) 상태 아이콘에서 연결된 네트워크가 무엇인지 확인하십시오. 2 다른 Mac에서 Apple(<sup>6</sup>) > 시스템 환경설정을 선택하고 공유를 여십시오.

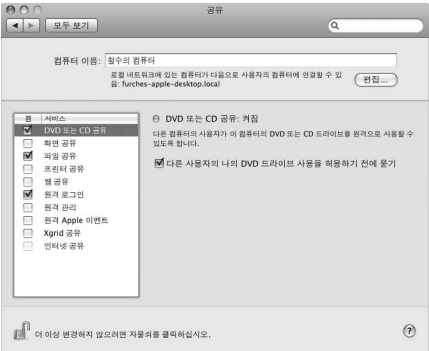

**3** 공유 패널에 있는 서비스 목록에서"DVD 또는 CD 공유"를 선택하십시오. 다른 사람들이 DVD 또는 CD 공유 권한을 요청할 수 있게 하려면"다른 사용자의 나의 DVD 드라이브 사용을 허용하기 전에 묻기"를 선택하십시오.

다른 컴퓨터가 **Windows** 컴퓨터일 경우 **DVD** 또는 **CD** 공유를 활성화하려면**,**

**1** MacBook Air와 Windows 컴퓨터가 동일한 무선 네트워크상에 있어야 합니다.

**2** Windows 컴퓨터에서 DVD 또는 CD 공유 제어판을 여십시오.

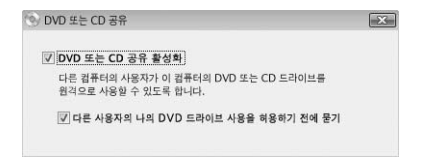

**3**"DVD 또는 CD 공유 활성화"를 선택합니다. 다른 사람들이 DVD 또는 CD 공유 권한을 요청할 수 있게 하려면"다른 사용자의 나의 DVD 드라이브 사용을 허용하기 전에 묻기"를 선택하십시오.

#### 공유된 **DVD** 또는 **CD**를 사용하려면**,**

- **1** 다른 컴퓨터에서 DVD 또는 CD를 광학 디스크 드라이브에 삽입하십시오.
- **2** MacBook Air에서, Finder 사이드바에 있는 장비 아래에 원격 디스크가 나타나면 선택하십시오. "사용 요청" 단추가 나타나면 클릭하십시오.

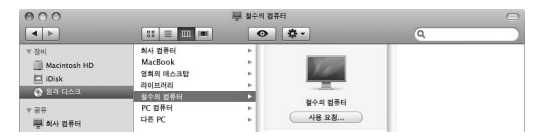

- **3** 다른 컴퓨터에서, 요청 창이 뜨면 승인을 클릭하여 MacBook Air가 DVD 또는 CD를 사용할 수 있도록 허용하십시오.
- **4** MacBook Air에서 디스크가 사용 가능한 상태가 되면, 일반적인 방식으로 디스크를 사용하십시오.

공유된 DVD나 CD를 MacBook Air에서 사용하고 있는데 다른 컴퓨터를 종료하거나 공유된 드라이브를 추출하려고 하면 디스크가 사용 중이라는 메시지가 나타납니다. 계속하려면 계속을 클릭합니다.

## <span id="page-21-0"></span>MacBook Air를 종료하거나 잠자기 상태로 설정하기

MacBook Air에서 작업을 완료한 후에, 컴퓨터를 잠자기로 설정하거나 종료할 수 있습니다.

#### **MacBook Air**를 잠자기 상태로 설정하기

잠시 동안 MacBook Air를 사용하지 않을 때는 잠자기 상태로 설정하십시오. 컴퓨터를 잠자기 상태로 설정하면, 시동 과정을 거치지 않고 곧바로 컴퓨터를 깨울 수 있습니다.

#### **MacBook Air**를 잠자기 상태로 전환하려면 다음 중 한 가지 방법을 따르십시오**.**

- 모니터를 닫으십시오.
- 메뉴 막대에서 Apple( $\hat{\boldsymbol{z}}$ ) > 잠자기를 선택하십시오.
- 전원(①) 단추를 누르고 나타나는 대화상자에서 잠자기를 클릭하십시오.
- Apple(●) > 시스템 환경설정을 선택하고 에너지 절약을 클릭한 다음, 잠자기 시간을 설정하십시오.

주의*:* MacBook Air에 하드 드라이브가 있다면, MacBook Air를 옮기기 전에 MacBook Air의 앞면에 있는 잠자기 표시등이 깜박일 때까지(컴퓨터가 잠자기 상태에 있고 하드 디스크가 구동을 멈추면 표시등이 깜박이기 시작합니다.) 몇 초간 기다리십시오. 하드 디스크가 구동 중일 때 컴퓨터를 옮기면 하드 디스크가 손상되어 데이터가 유실되거나, 하드 디스크로 시동하지 못할 수 있습니다.

#### **MacBook Air**를 깨우려면**,**

- 모니터가 닫혀 있다면*,* 모니터를 열기만 하면 MacBook Air가 잠자기에서 깨어납니다.
- 모니터가 이미 열려 있다면, 키보드에 있는 전원(①) 단추 또는 아무 키나 누르십시오.

MacBook Air가 잠자기에서 깨어나도 응용 프로그램, 도큐멘트 및 컴퓨터 설정값은 잠자기 상태 이전과 동일합니다.

#### **MacBook Air** 종료하기

하루나 이틀 동안 MacBook Air를 사용하지 않을 때는 시스템을 종료해 두는 것이 좋습니다. 종료하는 동안에는 잠자기 표시등에 잠시 동안 불빛이 들어옵니다.

#### **MacBook Air**를 종료하려면 다음 중 한가지 방법을 따르십시오**.**

- 메뉴 막대에서 Apple(第) > 시스템 종료를 선택하십시오.
- 전원(①) 단추를 누르고 나타나는 대화상자에서 시스템 종료를 클릭하십시오.

MacBook Air를 장기간 보관하려면, 61[페이지의"중요한 취급 정보"](#page-60-1)에서 배터리가 완전히 방전되지 않도록 하기 위한 정보를 참조하십시오.

<span id="page-24-0"></span>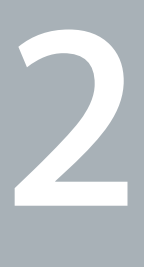

# **MacBook Air** 활용하기

**www.apple.com/kr/macosx**

Mac 도움말 Q Mac OS X

## <span id="page-25-0"></span>MacBook Air의 기본 기능

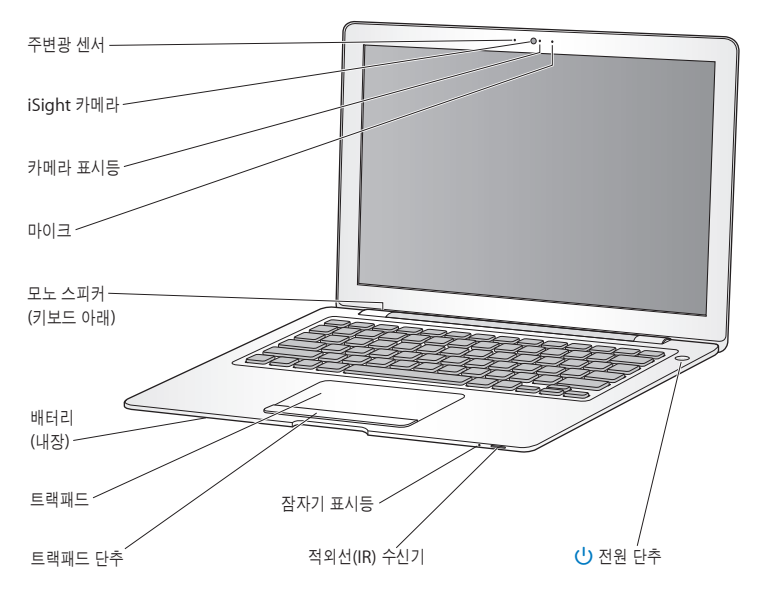

주변광 센서

주변광 센서는 작업 환경의 광량에 따라 조명식 키보드 및 모니터 밝기를 조절합니다.

#### 내장 **iSight** 카메라 및 카메라 표시등

iChat을 사용하여 다른 사람들과 화상 채팅을 하고 Photo Booth로 사진을 찍거나 iMovie로 비디오를 캡처할 수 있습니다. iSight 카메라가 작동 중이면 표시등에 녹색 불이 들어옵니다.

#### 내장 마이크

마이크(iSight 카메라의 오른쪽에 위치)로 사운드를 직접 캡처하거나 포함되어 있는 iChat 응용 프로그램을 사용하여 친구들과 실시간으로 이야기를 나눌 수 있습니다.

#### 내장 모노 스피커

음악, 동영상, 게임 및 멀티미디어 파일을 들을 수 있습니다.

#### 재충전식 내장형 배터리

전원 콘센트와 거리가 먼 경우 배터리의 전력을 사용하여 MacBook Air를 실행할 수 있습니다.

#### 트랙패드 및 트랙패드 단추

트랙패드 위에서 한 개 이상의 손가락을 사용하여 포인터를 이동, 클릭, 이중 클릭, 스크롤, 확대/축소 등을 수행할 수 있습니다. 자세한 사항은 34[페이지의"트랙패드 및 키보드 사용하기"를](#page-31-0) 참조하십시오.

#### 잠자기 표시등

MacBook Air가 잠자기 상태일 때 흰색등이 깜박입니다.

#### 내장 **IR(**적외선**)** 수신기

옵션인 IR 수신기가 장착된 Apple Remote(별도 판매)를 사용하여 MacBook Air의 Front Row와 Keynote를 조절할 수 있습니다.

#### (<sup>1</sup>) 전원 단추

MacBook Air를 켜고 끄거나 잠자기 상태로 설정할 때 사용합니다. 문제 해결 중에 이 단추를 누르고 있으면 MacBook Air가 재시동됩니다.

## <span id="page-27-0"></span>MacBook Air의 키보드 기능

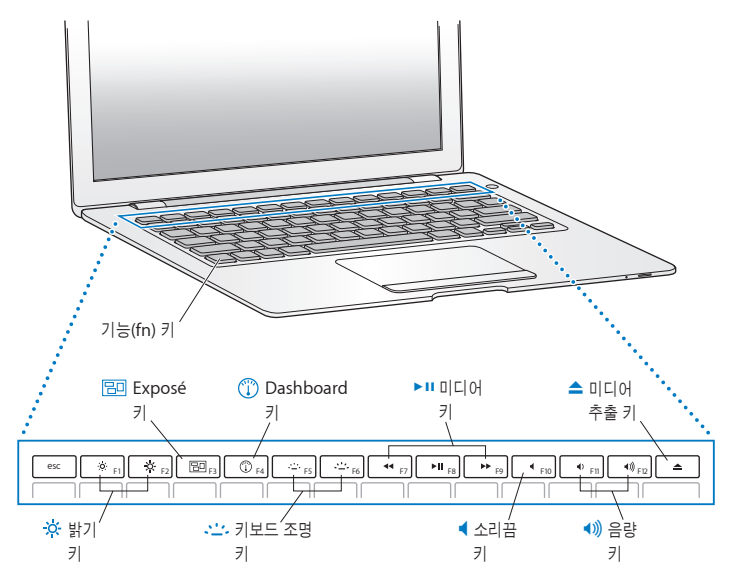

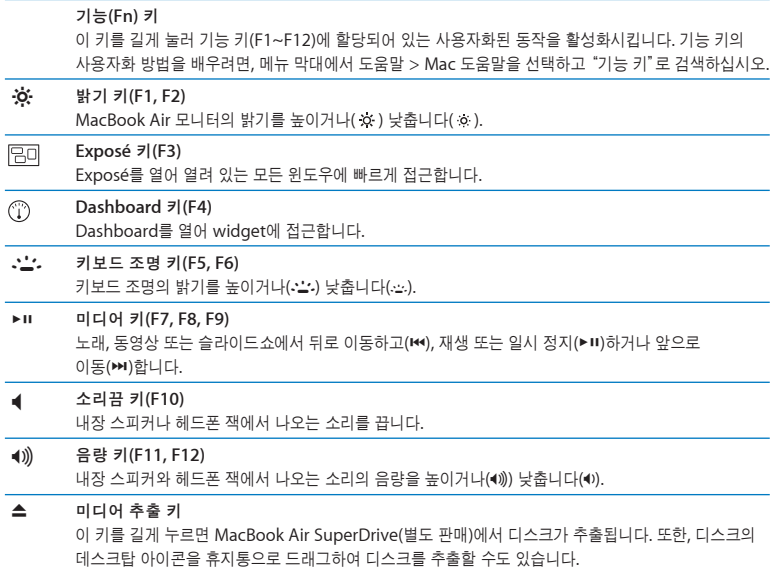

٠

## <span id="page-29-0"></span>MacBook Air의 포트

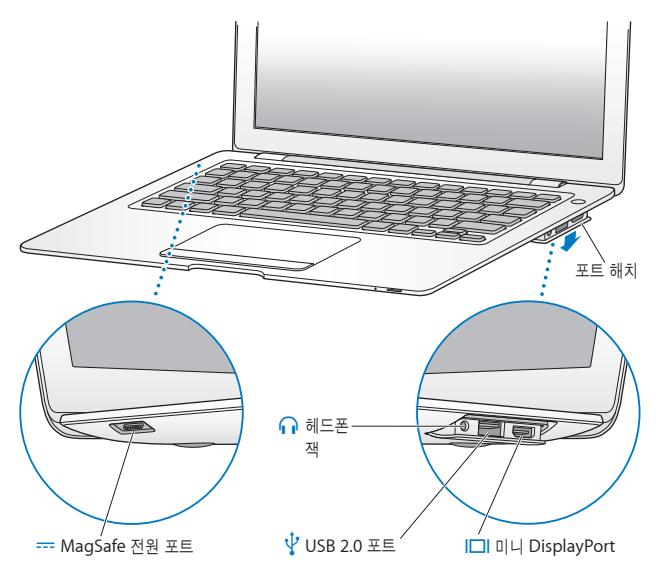

¯ **MagSafe** 전원 포트 포함된 45W MagSafe Power Adapter를 꽂아서 MacBook Air 배터리를 재충전할 수 있습니다. 포트 해치 포트 해치를 열어서 헤드폰 잭, USB 2.0 포트 및 미니 DisplayPort를 사용할 수 있습니다. ∩ 헤드폰 잭 외장 스피커나 헤드폰을 연결할 수 있습니다. d **USB(Universal Serial Bus) 2.0** 포트 외장 광학 디스크 드라이브, USB 대 이더넷 어댑터, 모뎀, iPod, 마우스, 키보드 등을 MacBook Air에 연결할 수 있습니다. 또한, USB 1.1 장비를 연결할 수 있습니다. £ 미니 **DisplayPort(**비디오 출력**)** DVI 또는 VGA 커넥터를 사용하는 외부 모니터 또는 프로젝터 장비를 연결하십시오. 지원되는 비디오 포맷용 어댑터를 구입할 수 있습니다.

참고*:* 어댑터 및 기타 액세서리는 www.apple.com/kr/store 사이트에서 별도 판매됩니다.

#### <span id="page-31-0"></span>트랙패드 및 키보드 사용하기

트랙패드를 사용하여 포인터를 이동하고 스크롤, 살짝 누르기, 두 번 살짝 누르기 및 드래그할 수 있습니다. 포인터가 화면에서 얼마나 빨리 이동하는 지는 손가락을 트랙패드에 대고 얼마나 빨리 움직이는지에 영향을 받습니다. 이동 속도를 미세하게 조정하고 다른 트랙패드 옵션을 설정하려면,  $\mathsf{Apple}(\hat{\blacksquare}) > \lambda$  스템 환경설정을 선택한 다음 트랙패드를 클릭하십시오.

다음은 유용한 트랙패드 및 키보드 비결 및 단축키입니다.

• 앞쪽으로 삭제는 삽입점의 오른쪽에 있는 문자를 삭제합니다. Delete 키를 누르면 삽입점의 왼쪽에 있는 문자가 삭제됩니다.

앞쪽으로 삭제하려면 기능(fn) 키를 누른 상태로 Delete 키를 누르면 됩니다.

• <sup>두</sup> 손가락을 사용하여 스크롤은 활성 윈도우에서 드래그하여 빠르게 위, 아래 또는 옆으로 스크롤할 수 있게 해줍니다. 이 옵션은 기본적으로 켜져 있습니다.

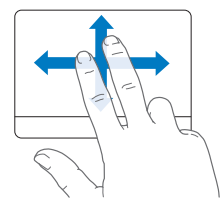

• 보조 클릭 또는 "오른쪽 클릭"을 하면 단축키 메뉴 명령에 접근할 수 있습니다. 보조 클릭하려면 트랙패드에 두 손가락을 놓은 채로 트랙패드 단추를 클릭하십시오. 탭하여 클릭하기가 활성화되어 있다면 두 손가락으로 트랙패드를 가볍게 두들기십시오.

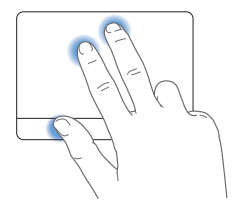

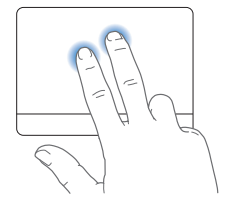

또한, Control 키를 누른 채로 클릭하여 보조 클릭할 수도 있습니다.

다음 트랙패드 동작은 특정 응용 프로그램에서 작동합니다. 이 동작을 수행하려면, 트랙패드 위에서 손가락을 살짝 두드리십시오. 추가 정보를 보려면, 트랙패드 환경설정을 보거나 도움말 > Mac 도움말을 선택하고 "트랙패드"로 검색하십시오.

• <sup>두</sup> 손가락을 대고 오므렸다 벌리면 PDF, 이미지, 사진 등이 확대 또는 축소됩니다.

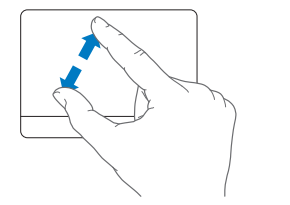

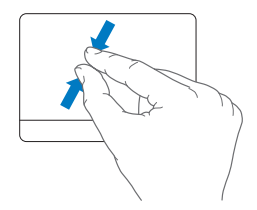

• <sup>두</sup> 손가락을 대고 회전시키면 사진, 페이지 등이 회전됩니다.

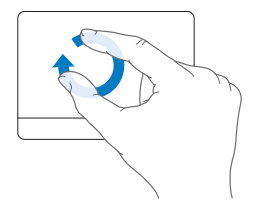

• 세 손가락을 대고 옆으로 쓸어 넘기면 빠르게 도큐멘트의 페이지를 넘기고 이전 또는 다음 사진 등으로 넘어갈 수 있습니다.

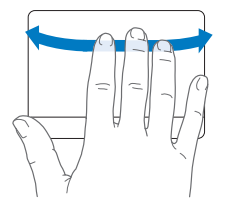

<span id="page-34-0"></span>• <sup>네</sup> 손가락을 대고 옆으로 쓸어 넘기기 동작은 Finder 및 모든 응용 프로그램에서 작동합니다. 네 손가락을 대고 왼쪽 또는 오른쪽으로 쓸어 넘기면 응용 프로그램 전환이 활성화되어 열려 있는 응용 프로그램을 번갈아가며 볼 수 있습니다. 네 손가락을 대고 위아래로 쓸어 넘기면 Exposé로 동작하여 데스크탑을 보여주거나 모든 열려있는 윈도우를 표시합니다.

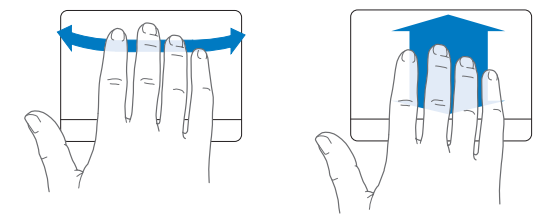

### 배터리 전력으로 MacBook Air 실행하기

45W MagSafe Power Adapter가 연결되어 있지 않은 경우, MacBook Air는 내장 충전식 배터리의 전력을 사용합니다. 사용하고 있는 응용 프로그램 및 MacBook Air에 연결되어 있는 외부 장비에 따라, 하나의 배터리로 MacBook Air를 실행할 수 있는 시간이 다를 수 있습니다. AirPort Extreme 또는 Bluetooth® 무선 기술과 같은 기능들을 끄면 배터리를 절약할 수 있습니다.

작업하는 중에 배터리의 전력을 거의 소모했다면 MacBook Air와 함께 제공되는 전원 어댑터를 장착하고 배터리를 충전하십시오. 전원 어댑터가 연결되어 있으면 컴퓨터가 꺼져 있거나 켜져 있거나, 또는 잠자기 상태이거나 상관 없이 배터리가 충전됩니다. 하지만, 컴퓨터가 꺼져 있거나 잠자는 동안에 배터리가 더 빨리 충전됩니다.

<span id="page-35-1"></span><span id="page-35-0"></span>MagSafe 커넥터에 있는 표시등을 확인하여 배터리를 충전해야 하는지를 파악할 수 있습니다. 이 표시등에 황색 불빛이 켜져 있으면 배터리를 충전해야 합니다. 이 표시등에 녹색 불빛이 켜져 있으면 배터리가 완충 상태입니다.

배터리의 잔량은 또한 메뉴 막대에 있는 배터리( ••••••) 상태 아이콘을 보고 확인할 수 있습니다. 표시되는 배터리 잔량은 현재 사용하고 있는 응용 프로그램, 주변 기기 및 시스템 설정의 배터리 잔량을 기준으로 합니다.

배터리의 전력을 절약하려면, 응용 프로그램을 닫고 사용하지 않는 주변 장치의 연결을 해제하고 에너지 절약 설정을 조절하십시오. 배터리 절약 및 성능 비결에 관한 추가 정보를 보려면, www.apple.com/kr/batteries/notebooks.html 페이지로 이동하십시오.

중요사항*:* 배터리는 Apple 공인 서비스 제공업체에서만 교체되어야 합니다.

## 대답 얻기

MacBook Air 사용에 대한 추가 정보는 Mac 도움말 및 인터넷 www.apple.com/kr/support/macbookair 사이트에서 볼 수 있습니다.

#### **Mac** 도움말을 보려면**,**

**1** Dock(화면 가장자리의 아이콘 막대)에 있는 Finder 아이콘을 클릭하십시오.

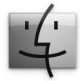

**2** 메뉴 막대의 도움말 메뉴를 클릭하고 다음 중 하나를 수행하십시오.
- **a** 검색 필드에 질문이나 용어를 입력하고 나타나는 목록에서 원하는 주제를 선택하거나, 모든 결과 보기를 선택하여 모든 주제를 보십시오.
- **b** Mac 도움말을 선택하여 Mac 도움말 윈도우를 열면 링크를 클릭하거나 검색 질문을 입력할 수 있습니다.

# 추가 정보

MacBook Air 사용에 관한 추가 정보를 보려면, 다음을 참조하십시오.

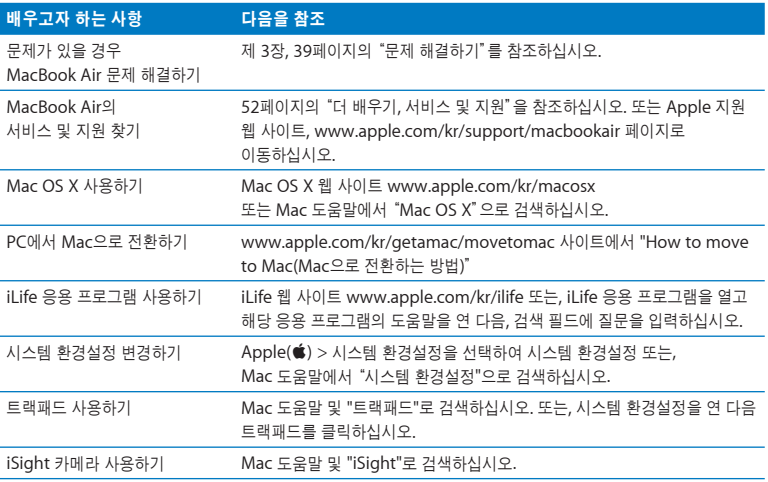

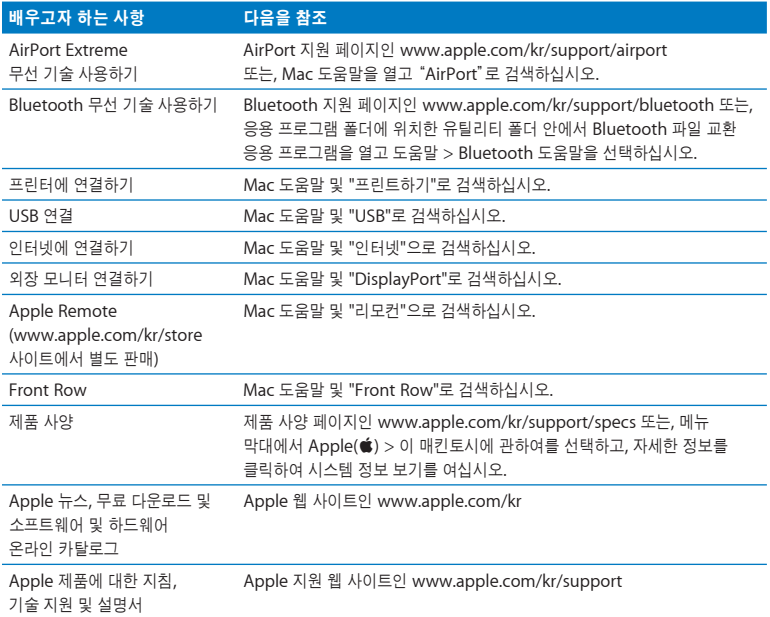

<span id="page-38-0"></span>

# 문제 해결하기

www.apple.com/kr/support

Mac 도움말 Q 도움말

MacBook Air 사용에 문제가 있을 수 있습니다. 이 장에서는 문제가 있을 경우, 시도해 볼 수 있는 몇 가지 방법을 제시합니다. 또한, Mac 도움말 및 MacBook Air 지원 웹 사이트, www.apple.com/kr/support/macbookair 페이지에서 추가 문제 해결 정보를 찾을 수 있습니다.

MacBook Air에 문제가 발생하는 경우, 일반적으로 간단하고 빠른 해결 방법이 있습니다. 문제를 일으키는 조건을 알아두십시오. 문제가 발생하기 전에 했던 일을 적어두는 것은 문제의 원인에 접근하거나 필요한 해결 방법을 찾는데 도움을 줄 것입니다. 기록해야 할 것들은 다음과 같습니다.

- 문제가 발생했을 때 사용하던 응용 프로그램. 특정 응용 프로그램에서만 발생하는 문제는 해당 응용 프로그램이 컴퓨터에 설치된 Mac OS 버전과 호환되지 않기 때문입니다.
- 새롭게 설치한 모든 소프트웨어, 특히 시스템 폴더에 항목이 추가된 소프트웨어.

# MacBook Air의 사용에 지장을 초래하는 문제들

**MacBook Air**가 반응하지 않거나 포인터가 움직이지 않는 경우 드문 경우이긴 하지만, 응용 프로그램이 화면에서 "정지"될 수가 있습니다. Mac OS X은 컴퓨터를 재시동하지 않고도 정지된 응용 프로그램을 종료할 수 있는 방법을 제공합니다.

#### 응용 프로그램을 강제 종료하려면**,**

1 Command( $\mathcal{R}$ )-Option( ∈)-Esc를 누르거나 메뉴 막대에서 Apple(<sup>≤</sup>) > 강제 종료를 선택하십시오.

응용 프로그램이 선택된 상태로 강제 종료 응용 프로그램 대화상자가 나타납니다.

**2** 강제 종료를 클릭하십시오.

해당 응용 프로그램은 종료되며, 다른 응용 프로그램은 그대로 실행 상태가 됩니다.

필요한 경우에는 이 대화상자로부터 Finder를 재실행할 수도 있습니다.

그런 다음, 실행 중인 모든 응용 프로그램의 작업을 저장하고 완전하게 문제를 해결하기 위하여 컴퓨터를 재시동하십시오.

문제가 자주 발생한다면, 모니터 화면의 상단 메뉴 막대에서 도움말 > Mac 도움말을 선택하십시오. 컴퓨터가 멈췄거나 응답이 없다면"정지"로 검색하여 도움말을 찾아보십시오.

특정 프로그램을 사용하는 경우에만 문제가 발생한다면, 프로그램의 제공업체에 문의하여 컴퓨터와 호환되는지 확인하십시오. MacBook Air와 함께 제공되는 소프트웨어에 관한 지원 및 연락 정보를 보려면, www.apple.com/kr/guide 사이트를 방문하십시오.

호환되는 응용 프로그램이 맞다면, 컴퓨터의 시스템 소프트웨어를 다시 설치해야 할 수 있습니다. 46페이지의"MacBook Air[와 함께 제공되는 소프트웨어 다시 설치하기"를](#page-45-0) 참조하십시오.

**MacBook Air**가 시동 중에 정지되거나 물음표가 깜박이거나**,** 모니터가 어둡거나 잠자기 표시등이 규칙적으로 반짝이는 경우**(**잠자기 상태가 아님**)** 깜박이는 물음표는 일반적으로 컴퓨터가 하드 디스크나 컴퓨터에 연결된 어떤 디스크에서도 시스템 소프트웨어를 발견할 수 없다는 것을 나타냅니다.

• 1~2분 정도 기다리십시오. 그래도 컴퓨터가 시동되지 않는다면 전원(①) 단추를 8~10초 동안 눌러 시스템을 종료하십시오. 모든 외장 주변 기기를 연결 해제하고 Option(z) 키를 누른 상태로 전원(®) 단추를 눌러 재시동하십시오. 컴퓨터가 시동되면, 하드 디스크 아이콘을 클릭하고 오른쪽 화살표를 클릭하십시오. 컴퓨터가 재시동된 후, 시스템 환경설정을 열고 시동 디스크를 클릭하십시오. 로컬 Mac OS X 시스템 폴더를 선택하십시오.

• 여전히 동작하지 않는다면 디스크 유틸리티를 사용하여 디스크를 복구하십시오. 추가 정보는 48[페이지의"디스크 유틸리티 사용하기"를](#page-47-0) 참조하십시오.

## **MacBook Air**가 켜지지 않거나 시동되지 않는 경우

컴퓨터가 켜질 때까지 다음 권장사항을 순서대로 시도해보십시오.

- 전원 어댑터가 컴퓨터에 제대로 연결되어 있는지, 올바르게 작동하는 전원 콘센트에 꽂혀있는지 확인하십시오. MacBook Air와 함께 제공되는 45W MagSafe Power Adapter를 사용하십시 오. 전원 어댑터의 충전이 중단되고 전원 코드를 연결했는데 전원 어댑터의 표시등에 불빛이 들어오지 않는다면, 전원 코드를 연결 해제한 다음 다시 연결하여 컴퓨터를 설정하십시오.
- 배터리를 다시 충전해야 하는지 점검하십시오. 전원 어댑터의 표시등이 황색 불빛이라면 배터리가 충전 중인 것입니다. 35[페이지의"배터리 전력으로](#page-34-0) MacBook Air 실행하기"를 참조하십시오.
- 문제가 지속된다면, 왼쪽 Shift 키, 왼쪽 Option(alt) 키, 왼쪽 Control 키 및 전원(U) 단추를 컴퓨터가 재시동될 때까지 동시에 5초 동안 눌러 컴퓨터를 초기 설정(파일은 보존)으로 되돌리십시오.
- 문제가 지속된다면, 전원(U) 단추를 누르고 손을 뗀 다음, 즉시 Command(3t), Option(~), P 및 R 키를 시동음이 2번 들릴 때까지 동시에 누르십시오. 이렇게 하면 PRAM(Parameter RAM)이 재설정됩니다.
- 여전히 MacBook Air를 시동할 수 없다면 52[페이지의"더 배우기](#page-51-1), 서비스 및 지원"에서 Apple에 서비스 문의 방법에 대한 정보를 참조하십시오.

# 화면이 갑자기 어두워지거나 **MacBook Air**이 정지되는 경우**,** MacBook Air를 재시동해 보십시오.

- **1** 전원 어댑터를 제외하고, MacBook Air에 연결된 모든 장비의 연결을 해제하십시오.
- 2 전원(<sup>U</sup>) 단추를 눌러 시스템을 재시동하십시오.
- **3** 외부 장치를 연결하고 작업을 계속하기 전에 배터리를 최소 10퍼센트 정도까지 충전하십시오. 배터리의 충전 상태를 보려면, 메뉴 막대의 배터리( ) 상태 아이콘을 보십시오. 또한, 에너지 절약 기능이 배터리로 설정되어 있다면 화면이 어두워질 수 있습니다.

## **MacBook Air**가 다른 컴퓨터의 광학 디스크 드라이브에 연결할 수 없는 경우

마이그레이션 지원, DVD 또는 CD 공유, 원격 Mac OS X 설치 및 iTunes 음악 공유와 같은 서비스를 사용하려면, MacBook Air와 다른 컴퓨터가 동일한 네트워크에 연결되어 있어야 합니다. MacBook Air는 무선으로 연결되어 있고 다른 컴퓨터는 이더넷을 통해 타사 업체 라우터에 연결되어 있다면, 해당 라우터의 설명서에서 무선 연결을 유선 연결에 브리지로 사용 가능한지 확인하십시오.

# Apple Hardware Test 사용하기

MacBook Air 하드웨어에 문제가 있는 것 같다면 Apple Hardware Test 응용 프로그램을 사용하여 메모리나 프로세서와 같은 컴퓨터의 구성요소에 문제가 있는지 알아볼 수 있습니다.

# **Apple Hardware Test**를 **MacBook Air**에서 사용하려면**,**

- **1** 전원 어댑터를 제외한 컴퓨터의 모든 외부 장비를 연결 해제하십시오.
- **2** D 키를 누른 상태로 MacBook Air를 재시동하십시오.
- **3** Apple Hardware Test 선택 화면이 나타나면 사용할 언어를 선택하십시오.
- **4** Return 키를 누르거나 오른쪽 화살표 단추를 클릭하십시오.
- **5** Apple Hardware Test 메인 화면이 약 45초 후에 나타나면 화면 상의 지침을 따르십시오.
- **6** Apple Hardware Test에서 문제를 발견하면 오류 코드가 나타납니다. 지원 옵션을 선택하기 전에 오류 코드를 적어두십시오. Apple Hardware Test에서 하드웨어 장애를 발견하지 못했다면, 소프트웨어 관련 문제일 수도 있습니다.

이 절차가 동작하지 않는다면, 원격 OS X 설치 및 *Applications Install DVD*를 사용하여 Apple Hardware Test를 열 수 있습니다. Apple Hardware Test에 관한 자세한 정보는, 컴퓨터와 함께 제공되는 *Applications Install DVD*에 있는 Apple Hardware Test 읽어보기 파일을 참조하십시오.

# 원격 Mac OS X 설치를 사용하여 소프트웨어 다시 설치하기

MacBook Air에서 다음 중 하나의 작업을 실행하려면, 공유하려는 광학 디스크 드라이브가 있는 컴퓨터에서 원격 Mac OS X 설치를 사용하십시오(이에 관한 설치 지침 및 DVD 또는 CD 공유 설정 소프트웨어의 다른 구성요소에 관한 설치 지침은 15[페이지](#page-14-0)에 있음).

- MacBook Air와 함께 제공된 Mac OS X과 기타 소프트웨어 다시 설치
- 암호 재설정

<span id="page-44-1"></span>• 디스크 유틸리티를 사용하여 MacBook Air 하드 디스크 복구

<span id="page-44-0"></span>참고*:* 또한, MacBook Air SuperDrive(www.apple.com/kr/store 사이트에서 별도 구입 가능)를 사용하여 이들 작업을 수행할 수도 있습니다. 49[페이지](#page-48-0)를 참조하십시오.

## 원격 **Mac OS X** 설치를 사용하려면**,**

- **1** *Mac OS X Install DVD*를 다른 컴퓨터의 광학 디스크 드라이브에 삽입하십시오.
- **2** 다른 컴퓨터가 Mac이라면 /응용 프로그램/유틸리티/원격 Mac OS X 설치를 여십시오. (다른 Mac에 Mac OS X v10.5.5가 설치되어 있지 않다면, 이 응용 프로그램을 설치해야 할 수 있음) Windows에서는, 설치 지원에서"원격 Mac OS X 설치"를 선택하십시오.

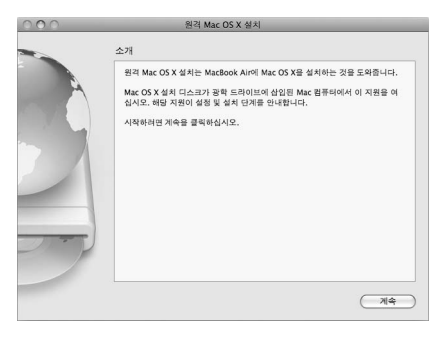

- **3** 소개를 읽고 계속을 클릭하십시오.
- **4** 사용하려는 설치 디스크를 선택하고 계속을 클릭하십시오.
- 5 네트워크 연결을 선택하십시오. AirPort 네트워크를 사용한다면 AirPort를, 컴퓨터가 이더넷 네트워크상에 있고 옵션인 Apple USB Ethernet Adapter가 있어서 MacBook Air를 동일한 네트워크에 연결할 수 있다면 이더넷을 선택하십시오. 계속을 클릭하십시오.
- <span id="page-45-0"></span>**6** MacBook Air를 재시동하고, 재시동 중에 Option(z) 키를 누른 채로 사용 가능한 시동 디스크 목록이 나타날 때까지 기다리십시오.
- **7** 원격 Mac OS X 설치에서 계속을 클릭하십시오.
- **8** [5](#page-44-0)단계에서 네트워크로 AirPort를 선택했다면, MacBook Air의 팝업 목록에서 AirPort 네트워크를 선택하십시오.

네트워크가 보안 설정을 사용한다면, 암호 입력이 요청됩니다. 말줄임표(...)를 선택하고 이름을 입력하여 사설 네트워크 이름을 입력할 수 있습니다.

- **9** [5](#page-44-0)단계에서 네트워크로 AirPort를 선택한 경우, 신호 세기를 표시하는 AirPort 상태 아이콘이 나타나면 원격 Mac OS X 설치에서 계속을 클릭하십시오.
- **10** MacBook Air에서 설치 프로그램 아이콘 아래에 있는 화살표 단추를 클릭하고 다음 중 하나를 수행하십시오.
	- Mac OS X을 다시 설치하려면, 46페이지의"MacBook Air[과 함께 제공되는 소프트웨어 다시](#page-45-0) [설치하기"](#page-45-0)로 이동하십시오.
	- 암호를 잊었고 다시 설정하려면 48[페이지의"암호 재설정하기"](#page-47-1)로 이동하십시오.
	- 디스크 유틸리티를 실행하려면 48[페이지의"디스크 유틸리티 사용하기"로](#page-47-0) 이동하십시오.

# **MacBook Air**와 함께 제공되는 소프트웨어 다시 설치하기

컴퓨터와 함께 제공되는 소프트웨어 설치 디스크를 사용하여 Mac X 및 컴퓨터와 함께 제공되는 모든 응용 프로그램을 설치할 수 있습니다. Mac OS X을 다시 설치하려면 *Mac OS X Install DVD*를 사용하십시오. 기존 파일 및 설정을 저장하는"아카이브 및 설치"또는 모든 데이터를 지우는 "디스크를 지운 후에 설치"를 선택할 수 있습니다.

중요사항*:* 번들 응용 프로그램을 다시 설치하려면, *Applications Install DVD*에 포함되어 있는 DVD 또는 CD 공유를 사용하십시오. 15페이지의"DVD 또는 CD [공유 설정하기"](#page-14-0)

### **Mac OS X**을 설치하기 전에**,**

**1** 중요한 파일들을 백업하십시오.

Apple은 소프트웨어를 복원하기 전에 하드 디스크의 정보를 백업할 것을 강력하게 권장합니다. MacBook Air SuperDrive를 연결하고 중요한 정보를 DVD 또는 CD에 굽거나 외장 하드 드라이브를 MacBook Air에 있는 USB 포트에 장착하여 정보를 백업할 수 있습니다. Apple은 임의의 데이터 유실에 책임지지 않습니다.

**2** 전원 어댑터가 연결되어 있는지 확인하십시오.

## 함께 사용하는 컴퓨터로 **Mac OS X**을 설치하려면**,**

- **1** 45[페이지](#page-44-1)에서 시작되는 원격 Mac OS X 설치 사용 지침을 따르십시오.
- **2** 원격 Mac OS X 설치에서 계속을 클릭하십시오. 설치 중에 다른 컴퓨터의 화면에 상태 메시지가 나타납니다.
- **3** 사용자화를 클릭하여 설치 항목을 선택하거나 설치를 클릭하여 기본 설치를 수행하십시오.
- **4** MacBook Air를 설치하기 위한 대상 볼륨으로 선택하고 화면 지침을 따르십시오.

참고*:* 컴퓨터의 Mac OS X을 기본 설정으로 복원하고자 한다면, 설치 프로그램의"대상 디스크 선택"패널에서 옵션을 클릭한 다음,"디스크를 지운 후에 설치"를 선택하십시오. 이 옵션은 MacBook Air 하드 디스크를 지우므로 중요한 정보를 백업하십시오. 이 옵션을 선택하면, DVD 또는 CD 공유 및 *Applications Install DVD* 를 사용하여 번들 응용 프로그램을 다시 설치해야 합니다.

**5** 원격 Mac OS X 설치에서 승인을 클릭하고 설치가 완료되면 종료를 클릭하여 원격 Mac OS X 설치를 종료하십시오.

# <span id="page-47-1"></span><span id="page-47-0"></span>암호 재설정하기

모든 다른 계정에 대해서 관리자 암호 및 암호를 재설정할 수 있습니다.

#### 지정된 컴퓨터와 원격 **Mac OS X** 설치를 사용하여 암호를 재설정하려면**,**

- **1** 45[페이지](#page-44-1)에서 시작되는 원격 Mac OS X 설치 절차를 따르십시오.
- **2** 원격 Mac OS X 설치에서 계속을 클릭하십시오.
- **3** MacBook Air에서, 메뉴 막대에 있는 유틸리티 > 암호 재설정을 선택하고 화면 지침을 따르십시오. 완료하면 Mac OS X 설치 프로그램을 종료하십시오.
- **4** 다른 컴퓨터에서 종료를 클릭하여 원격 Mac OS X 설치를 종료하십시오.

# 디스크 유틸리티 사용하기

MacBook Air 하드 디스크를 복구, 확인 또는 지우려면 다른 컴퓨터의 광학 디스크 드라이브를 공유하여 디스크 유틸리티를 사용하십시오.

#### 지정된 컴퓨터로부터 디스크 유틸리티를 사용하려면**,**

- **1** 45[페이지](#page-44-1)에서 시작되는 원격 Mac OS X 설치 사용 지침을 따르십시오.
- **2** 원격 Mac OS X 설치에서 계속을 클릭하십시오.
- **3** MacBook Air에서 설치 프로그램 > 디스크 유틸리티 열기를 선택하고 검사/복구 패널에 있는 지침에 따라 디스크 유틸리티가 디스크를 복구할 수 있는지 확인하십시오. 완료하면 MacBook Air에서 Mac OS X 설치 프로그램을 종료하십시오.

#### **4** 다른 컴퓨터에서 종료를 클릭하여 원격 Mac OS X 설치를 종료하십시오.

디스크 유틸리티가 도움이 되지 않는다면, 컴퓨터의 시스템 소프트웨어를 다시 설치해 보십시오. 46페이지의"MacBook Air[와 함께 제공되는 소프트웨어 다시 설치하기"를](#page-45-0) 참조하십시오.

# <span id="page-48-0"></span>MacBook Air SuperDrive를 사용하여 소프트웨어 다시 설치하기

**MacBook Air SuperDrive**를 사용하여 **MacBook Air**와 함께 제공된 **Mac OS X**과 응용 프로그램을 설치하려면**,**

- **1** MacBook Air SuperDrive를 MacBook Air에 연결하고 *Mac OS X Install DVD* 를 삽입하여 Mac OS X을 설치하거나 *Applications Install DVD* 를 삽입하여 번들 응용 프로그램을 설치하십시오.
- **2** Mac OS X을 설치하려면, Mac OS X 설치를 이중 클릭하십시오. 응용 프로그램을 설치하려면, Install Bundled Software(번들 소프트웨어 설치)를 이중 클릭하십시오.
- **3** MacBook Air를 설치를 위한 대상 볼륨으로 선택하고 화면 지침을 따르십시오.

참고*:* 컴퓨터의 Mac OS X을 기본 설정으로 복원하고자 한다면, 설치 프로그램의"대상 디스크 선택"패널에서 옵션을 클릭한 다음,"디스크를 지운 후에 설치"를 선택하십시오.

## **MacBook Air SuperDrive**를 사용하여 암호를 재설정하려면**,**

- **1** MacBook Air SuperDrive를 MacBook Air에 연결하고 *Mac OS X Install DVD*를 삽입하십시오.
- **2** MacBook Air를 재시동하고 시동 시 C 키를 길게 누르십시오.
- **3** 메뉴 막대에서 유틸리티 > 암호 재설정을 선택하십시오. 화면 상의 지침을 따르십시오.

# **MacBook Air SuperDrive**에서 디스크 유틸리티를 사용하려면**,**

- **1** MacBook Air SuperDrive를 MacBook Air에 연결하고 *Mac OS X Install DVD*를 삽입하십시오.
- **2** MacBook Air를 재시동하고 시동 시 C 키를 길게 누르십시오.

**3** 설치 프로그램 > 디스크 유틸리티 열기를 선택하십시오. 디스크 유틸리티가 열리면 검사/복구 패널에 있는 지침을 따르십시오.

# AirPort Extreme 무선 통신 문제

AirPort Extreme 무선 통신에 문제가 있는 경우,

- 연결하려는 네트워크나 컴퓨터가 실행 중인지 무선 액세스 포인트가 있는지 확인하십시오.
- 베이스 스테이션이나 연결 장치와 함께 제공되는 설명서의 지침에 따라 소프트웨어를 올바르게 구성했는지 확인하십시오.
- 다른 컴퓨터 또는 해당 네트워크의 범위 내에 있는지 확인하십시오. 근처에 있는 전자 장비 또는 금속 장비가 무선 통신을 방해하고 범위를 축소할 수 있습니다. 컴퓨터의 위치를 변경하거나 컴퓨터를 다른 자세로 돌려서 수신률을 높일 수도 있습니다.
- 메뉴 막대에 있는 AirPort(令) 상태 아이콘을 확인하십시오. 최대 4개의 막대가 신호 세기를 보여줍니다. 신호 세기가 약하다면 위치를 변경해보십시오.
- AirPort 도움말(도움말 > Mac 도움말을 선택한 다음, 메뉴 막대에서 라이브러리 > AirPort 도움말 선택)을 참조하십시오. 추가 정보를 보려면 무선 장비와 함께 제공된 설명서를 참조하십시오.

# 인터넷 연결 문제

MacBook Air에는 인터넷 연결 설정을 지원하는 네트워크 설정 지원 응용 프로그램이 있습니다. 시스템 환경설정을 열고 네트워크를 클릭하십시오. 네트워크 설정 지원을 열려면"도와주세요" 단추를 클릭하십시오.

인터넷 연결에 문제가 있다면 네트워크 진단을 사용해 보십시오.

#### 네트워크 진단을 사용하려면**,**

- 1 Apple(<sup>●</sup>) > 시스템 환경설정을 선택하십시오.
- **2** 네트워크를 클릭하고"도와주세요"를 클릭하십시오.
- **3** 진단을 클릭하여 네트워크 진단을 여십시오.
- **4** 화면 상의 지침을 따르십시오.

네트워크 진단에서 문제를 해결할 수 없다면 연결하고자 하는 인터넷 서비스 제공업체(ISP)에 연결하기 위해 사용하는 외부 장비 또는 접속하려는 서버에 문제가 있는 것일 수 있습니다.

인터넷 연결을 공유하는 컴퓨터가 2대 이상이라면, 무선 네트워크가 적절히 설정되었는지 확인하십시오. ISP에서 하나의 IP 주소만 제공하는지 또는 각 컴퓨터에 하나씩 여러 IP 주소를 제공하는지 알아야합니다.

IP 주소를 하나만 사용한다면 NAT(네트워크 주소 변환)나"IP 마스쿼레이딩(masquerading)" 이라고 알려진 연결 공유 기능이 있는 라우터가 있어야 합니다. 설정 정보는 라우터와 함께 제공되는 설명서를 참조하십시오. 네트워크를 설정한 사람과 함께 이를 확인하도록 하십시오. 여러 대의 컴퓨터 중에서 AirPort 베이스 스테이션을 사용하여 하나의 IP 주소를 공유할 수도 있습니다. AirPort 베이스 스테이션 사용에 관한 정보를 보려면, Mac 도움말을 참조하거나 AirPort 지원 웹 사이트, www.apple.com/kr/support/airport 사이트를 방문하십시오.

이들 단계를 따라 문제를 해결할 수 없다면, 여러분의 ISP나 네트워크 관리자에게 문의하십시오.

# <span id="page-51-1"></span><span id="page-51-0"></span>소프트웨어 최신으로 유지하기

인터넷에 연결하여 자동으로 최신 무료 소프트웨어, 드라이버 및 Apple로부터 기타 확장 파일을 다운로드 및 설치할 수 있습니다.

인터넷에 연결되어 있다면, 소프트웨어 업데이트에서 Apple의 인터넷 서버를 확인하여 컴퓨터에 필요한 업데이트가 있는지 살펴봅니다. Apple 서버를 주기적으로 확인하고 업데이트된 소프트웨어를 다운로드 및 설치하도록 MacBook Air를 설정할 수 있습니다.

## 업데이트된 소프트웨어를 확인하려면**,**

- **1** 시스템 환경설정을 여십시오.
- **2** 소프트웨어 업데이트 아이콘을 클릭하고 화면 상의 지침을 따르십시오.
	- 더 자세한 정보를 보려면, Mac 도움말에서"소프트웨어 업데이트"로 검색하십시오.
	- Mac OS X에 관한 최신 정보를 보려면, www.apple.com/kr/macosx 사이트로 이동하십시오.

# 더 배우기, 서비스 및 지원

MacBook Air에는 사용자가 직접 서비스하거나 교체할 수 있는 부품이 없습니다. 서비스가 필요하다면 MacBook Air를 Apple 공인 서비스 제공업체에 가져가거나 Apple에 서비스를 요청하십시오. MacBook Air에 관한 추가 정보는 온라인 자료, 화면 도움말, 시스템 정보 보기 또는 Apple Hardware Test에서 볼 수 있습니다.

## 온라인 자료

온라인 서비스 및 지원 정보를 보려면, www.apple.com/kr/support로 이동하십시오. 팝업 메뉴에서 여러분의 국가를 선택하십시오. AppleCare Knowledge Base를 검색하고 소프트웨어 업데이트를 확인하며, Apple의 토론 게시판에서 도움을 얻을 수 있습니다.

## 화면 도움말

Mac 도움말에서 대부분의 질문에 대한 대답, 지침 및 문제해결 정보를 찾을 수 있습니다. 도움말 > Mac 도움말을 선택하십시오.

## 시스템 정보 보기

MacBook Air에 대한 정보를 얻으려면, 시스템 정보 보기를 사용하십시오. 여기에서 설치되어 있는 하드웨어 및 소프트웨어, 일련 번호 및 운영 체제 버전, 설치되어 있는 메모리 용량 등을 볼 수  $\Omega$ 습니다. 시스템 정보 보기를 열려면, 메뉴 막대에서 Apple( $\hat{\blacksquare}$ ) > 이 매킨토시에 관하여를 선택하고 자세한 정보를 클릭하십시오.

# **AppleCare** 서비스 및 지원

MacBook Air에는 Apple 공인 서비스 제공업체와 같은 Apple 공인 수리 센터나 Apple Store 소매점에서의 1년간의 하드웨어 수리 보증 서비스 및 90일간의 기술 지원이 포함되어 있습니다. AppleCare Protection Plan을 구입하여 서비스 범위를 확장할 수 있습니다. 추가 정보를 보려면, www.apple.com/kr/support/products 페이지를 방문하거나 아래 나열된 국가에 대한 웹 사이 트 주소를 방문하십시오.

여러분이 지원이 필요하면 AppleCare 전화 지원 담당자가 응용 프로그램 설치 및 열기, 그리고 기본 문제해결에 대한 지원을 제공합니다. 여러분과 가까운 지원 센터에 전화하십시오 (처음 90일간은 무료). 전화할 때는 MacBook Air의 구입일과 일련 번호를 알고 있어야 합니다.

90일간의 무료 전화 지원은 구입일부터 시작되며 전화 요금이 부과될 수 있습니다.

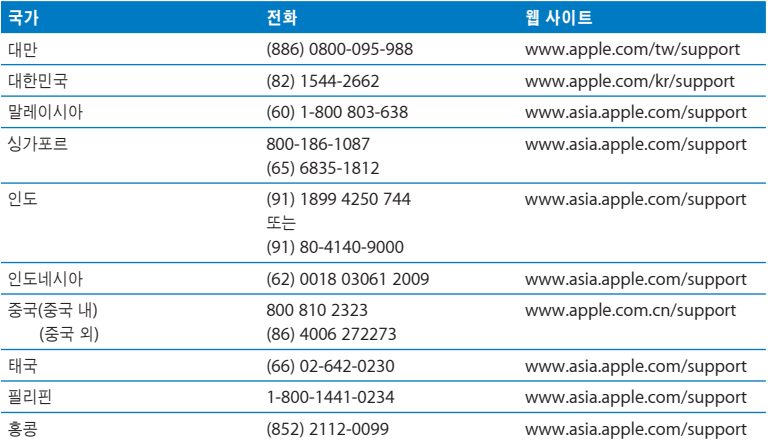

전화 번호는 변경될 수 있으며, 지역 및 국제 전화 요금이 적용될 수 있습니다. 전체 목록은 다음 웹에서 볼 수 있습니다.

**www.apple.com/contact/phone\_contacts.html**

# 제품 일련 번호 찾기

다음 방법 중 하나로 컴퓨터의 일련 번호 등을 찾을 수 있습니다.

• MacBook Air를 거꾸로 뒤집으십시오. 일련 번호가 케이스의 가장자리에 새겨져 있습니다.

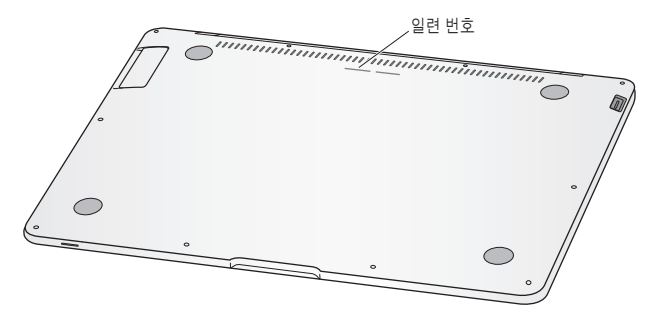

- Apple(6) > 이 매킨토시에 관하여를 선택하고 "Mac OS X" 단어 아래에 있는 버전 번호를 클릭하면 Mac OS X 버전 번호, 빌드 버전 및 일련 번호가 번갈아서 나타납니다.
- 시스템 정보 보기를 열고(/응용 프로그램/유틸리티/ 내에 있음) 하드웨어를 클릭하십시오.

# 기타 중요 사항

www.apple.com/kr/environment

Mac 도움말 Q 인체 공학

여러분과 장비의 안전을 위해 다음 지침에 따라 MacBook Air를 청소 및 취급하여 보다 편리하게 작업하십시오. 누구나 쉽게 참고할 수 있는 장소에 설명서를 놓아두십시오.

# 중요한 안전 정보

경고*:* 이들 안전 지침을 따르지 않으면 화재, 감전 또는 기타 부상이나 상해의 위험이 있습니다.

적절한 취급 MacBook Air를 컴퓨터의 주변 및 아래가 적절한 통풍이 되는 안정된 작업 공간에 놓으십시오. 통풍에 방해가 될 수 있으므로 MacBook Air를 베개나 기타 부드러운 소재 위에서 작동하지 마십시오. 컴퓨터가 동작 중일 때는 키보드 위에 아무 것도 놓지 마십시오. 통풍구 안에 어떤 물체도 밀어 넣지 마십시오.

MacBook Air의 바닥이 사용 중에 따뜻해지는 것은 정상적인 현상입니다. MacBook Air를 무릎에 놓고 사용하고 있는데, 불편할 정도로 뜨거워진다면 안정적인 작업 공간에 놓고 사용하십시오.

물이 있거나 젖은 곳 컴퓨터를 음료수, 세면기, 욕조, 샤워기 등 물기가 많은 곳으로부터 멀리 두십시오. 컴퓨터를 비, 눈 및 안개와 같이 습기가 많은 날씨로부터 보호하십시오.

**45W MagSafe Power Adapter** 어댑터를 전원 콘센트에 꽂기 전에 AC 플러그 또는 AC 전원 코드가 전원 어댑터에 완전히 삽입되어 있는지, 그리고 AC 플러그의 연결 부분이 완전히 젖혀져 있는지 확인하십시오. MacBook Air와 함께 제공되는 전원 어댑터나 이 제품과 호환되는 Apple 인증 전원 어댑터만 사용하십시오. AC 전원 코드는 접지된 연결을 제공합니다. 전원 어댑터는 정상적인 사용 중에도 뜨거워질 수 있습니다. 항상 전원 어댑터를 전원 콘센트에 직접 연결하거나 통풍이 잘 되는 위치에서 바닥에 놓으십시오.

다음 중 한 가지 경우라면 전원 어댑터를 연결 해제하고 다른 모든 케이블을 연결 해제하십시오.

- 케이스를 깨끗하게 닦고 싶을 경우(61[페이지에](#page-60-0)서 설명할 권장 절차만 따르십시오.).
- 전원 코드나 플러그가 마모되었거나 손상된 경우.
- MacBook Air 또는 전원 어댑터가 빗물, 과도한 습기 또는 케이스에 물을 엎질렀을 경우.
- MacBook Air 또는 전원 어댑터를 떨어뜨렸거나 케이스가 손상되었거나 서비스나 수리가 필요한 경우.

MagSafe 전원 포트에는 신용 카드, iPod 또는 기타 장비의 데이터를 지울 수도 있는 자석이 포함되어 있습니다. 데이터 보호를 위해, 자성을 띤 물체나 장비를 이 포트의 25mm 내에 놓지 마십시오.

부스러기가 MagSafe 전원 포트에 들어간 경우에는 마른 면봉으로 살짝 제거하십시오.

배터리 MacBook Air 배터리를 떨어뜨리거나 밟거나 구부리거나 변형시켰다면 사용을 중단하십 시오. 배터리를 212° F 또는 100° C 이상의 온도에 노출하지 마십시오. MacBook Air의 배터리를 제거하지 마십시오. 배터리는 Apple 공인 서비스 제공업체에서만 교체되어야 합니다.

청각 손상 이어폰이나 헤드폰을 높은 음량으로 사용할 경우 청각이 영구적으로 손상할 수 있습니다. 음량을 높게 하여 오랜 시간을 청취하였을 경우, 정상적으로는 들릴 수는 있지만, 청각에 손상을 입을 수 있습니다. 귀에서 이명이 들리거나 말소리가 뚜렷하게 들리지 않는다면, 청취를 중단하고 청각 검사를 받으십시오. 음량이 높을수록 더 빨리 청각이 영향을 받습니다. 청각 전문가 가 권장하는 청각 보호 방법은 다음과 같습니다:

- 이어버드나 헤드폰을 높은 음량으로 사용하는 시간을 제한하십시오.
- 시끄러운 주변 환경을 차단하기 위해 음량을 너무 높이 올리지 마십시오.
- 가까이 있는 사람들이 말하는 소리를 들을 수 없다면 음량을 낮추십시오.

위험성 높은 활동 경고 본 컴퓨터 시스템은 핵 시설물, 항공기, 운항, 통신 시스템 또는 항공 교통 관제 기계 작동 또는 컴퓨터 시스템 고장으로 인한 사망, 인명 손상 또는 심각한 환경 손실이 발생할 수 있는 장소에서는 사용할 수 없습니다.

# <span id="page-60-0"></span>중요한 취급 정보

## 주의*:* 다음 취급 지침을 따르지 않으면 MacBook Air 또는 기타 자산이 손상될 수 있습니다.

**MacBook Air** 운반하기 MacBook Air를 큰 가방이나 서류 가방으로 옮긴다면, 통풍구를 통해 컴퓨터 내부로 들어가거나 포트 안으로 들어갈 수 있는 클립과 동전같은 물건들이 없는지 확인하십시오. 또한, 자성을 띤 물체를 MagSafe 전원 포트 가까이에 놓지 마십시오.

커넥터 및 포트 사용하기 커넥터를 강제로 포트에 밀어 넣지 마십시오. 장비를 연결할 때는 포트에 먼지나 부스러기가 없는지, 커넥터가 포트와 맞는지, 그리고 커넥터를 포트에 맞게 올바르게 위치시켰는지 확인하십시오.

**MacBook Air** 보관하기 MacBook Air를 오랜 시간 동안 보관할 예정이라면 서늘한 곳(22° C 또는 71° F 가 이상적임)에서 보관하고 배터리를 50퍼센트 방전하십시오. 컴퓨터를 5개월 이상 보관하려면 배터리를 약 50퍼센트까지 방전하십시오. 배터리의 성능을 유지시키려면 6개월 정도마다 배터리를 50퍼센트 정도 재충전하십시오.

**MacBook Air** 청소하기 컴퓨터 및 해당 구성요소의 외면을 청소할 때는 먼저 MacBook Air를 종료하고 전원 어댑터를 연결 해제하십시오. 그런 다음, 습기가 있는 부드럽고, 보푸라기가 없는 천을 사용하여 컴퓨터의 외부를 청소하십시오. 내부로 물기가 들어가지 않도록 주의하십시오. 물을 컴퓨터에 직접 분사하지 마십시오. 외면을 손상시킬 수 있는 에어로졸 스프레이, 용매, 연마제를 사용하지 마십시오.

**MacBook Air** 화면 청소하기 MacBook Air 화면을 청소하려면 먼저 MacBook Air를 종료하고 전원 어댑터를 연결 해제하십시오. 그런 다음 MacBook Air와 함께 제공된 천을 사용하여 화면을 닦으십시오. 필요한 경우 천을 물에 적셔 사용하십시오. 화면에 직접 물을 분사하지 마십시오.

# 인체 공학 이해하기

다음은 건강한 작업 환경을 위한 비결입니다.

# 키보드와 트랙패드

컴퓨터 키보드와 트랙패드를 사용할 때는 어깨의 긴장을 풀어야 합니다. 팔꿈치 윗 부분과 팔뚝 부분이 거의 직각을 이루어야 하며, 손목과 손이 거의 일직선 상에 있어야 합니다.

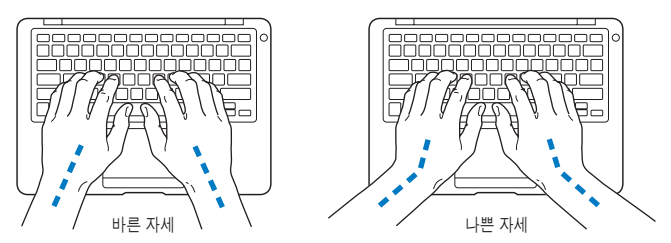

입력하거나 트랙패드 사용시 가볍게 누르십시오. 그리고 손과 손가락을 편하게 유지하십시오. 손바닥 밑으로 엄지 손가락을 구부리지 않도록 하십시오.

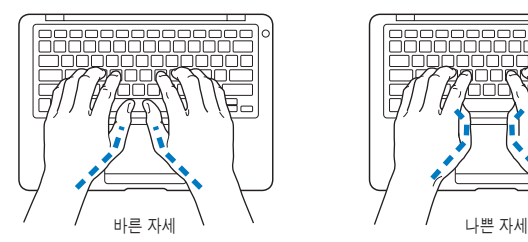

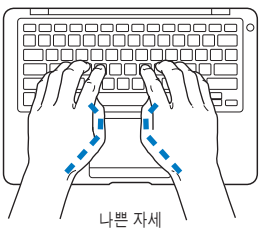

피로를 피하려면 손의 위치를 자주 바꿔주십시오. 일부 사용자는 쉬지 않고 일한 후에 손, 손목 또는 팔에 불편함을 느낄 수 있습니다. 손, 손목 또는 팔의 통증이나 불편함을 느끼기 시작한다면, 전문의와 상의하십시오.

# 외장 마우스

외장 마우스를 사용한다면, 마우스를 키보드와 같은 위치의 손이 닿을 수 있는 곳에 놓으십시오.

# 의자

견고하고 편안함을 제공하는 조절 가능한 의자가 가장 좋습니다. 넓적다리가 수평으로, 다리는 바닥에 닿도록 의자의 높이를 조절하십시오. 의자의 뒷면이 사용자의 등 아래부분(허리부분)을 받쳐 주어야 합니다. 제조업체의 지침에 따라 사용자의 신체에 적절하게 맞도록 등받침을 조정하십시오.

팔과 손이 키보드에 대해 적절한 각도를 이루도록 의자 높이를 높게 해야 할 수도 있습니다. 이렇게 할 경우 발이 바닥에 평평하게 놓이게 할 수 없다면, 높이를 조절할 수 있는 발판을 사용하여 경사지게 함으로써 바닥과 발 사이의 모든 간격을 메울수 있습니다. 발판이 필요 없도록 책상 높이를 낮출 수도 있습니다. 또 다른 선택은 통상적인 작업면보다 낮은 높이에 키보드 트레이가 있는 책상을 사용하는 것입니다.

# 내장 모니터

머리 위의 조명과 창문으로부터 비치는 화면 상의 빛 반사와 눈부심이 최소화되도록 모니터를 배치하십시오. 모니터를 강제로 뒤로 젖히지 마십시오. 모니터는 125도 이상의 각도로 열지 마십시오.

컴퓨터를 다른 곳으로 이동하거나 작업 환경의 조명이 바뀌었을 때 화면의 밝기를 조절할 수 있습니다.

인체 공학에 관한 추가 정보는 웹에서 볼 수 있습니다.

**www.apple.com/kr/about/ergonomics**

# Apple과 환경

Apple Inc.에서는 작동 및 제품의 환경적 영향을 최소화하는 것이 바로 Apple의 책임으로 인식하고 있습니다.

추가 정보는 웹에서 볼 수 있습니다.

**www.apple.com/kr/environment**

**64** 제 **4** 장 기타 중요 사항

# **Regulatory Compliance Information**

## **FCC Compliance Statement**

This device complies with part 15 of the FCC rules. Operation is subject to the following two conditions: (1) This device may not cause harmful interference, and (2) this device must accept any interference received, including interference that may cause undesired operation. See instructions if interference to radio or television reception is suspected.

L'utilisation de ce dispositif est autorisée seulement aux conditions suivantes: (1) il ne doit pas produire de brouillage et (2) l'utilisateur du dispositif doit étre prêt à accepter tout brouillage radioélectrique reçu, même si ce brouillage est susceptible de compromettre le fonctionnement du dispositif.

## **Radio and Television Interference**

This computer equipment generates, uses, and can radiate radio-frequency energy. If it is not installed and used properly-that is, in strict accordance with Apple's instructions─it may cause interference with radio and television reception.

This equipment has been tested and found to comply with the limits for a Class B digital device in accordance with the specifications in Part 15 of FCC rules. These specifications are designed to provide reasonable protection against such interference in a residential installation. However, there is no guarantee that interference will not occur in a particular installation.

You can determine whether your computer system is causing interference by turning it off. If the interference stops, it was probably caused by the computer or one of the peripheral devices.

If your computer system does cause interference to radio or television reception, try to correct the interference by using one or more of the following measures:

- Turn the television or radio antenna until the interference stops.
- Move the computer to one side or the other of the television or radio.
- Move the computer farther away from the television or radio.
- Plug the computer into an outlet that is on a different circuit from the television or radio. (That is, make certain the computer and the television or radio are on circuits controlled by different circuit breakers or fuses.)

If necessary, consult an Apple Authorized Service Provider or Apple. See the service and support information that came with your Apple product. Or consult an experienced radio/television technician for additional suggestions.

*Important:* Changes or modifications to this product not authorized by Apple Inc., could void the EMC compliance and negate your authority to operate the product.

This product has demonstrated EMC compliance under conditions that included the use of compliant peripheral devices and shielded cables (including Ethernet network cables) between system components. It is important that you use compliant peripheral devices and shielded cables between system components to reduce the possibility of causing interference to radios, television sets, and other electronic devices.

*Responsible party (contact for FCC matters only):*  Apple Inc. Corporate Compliance 1 Infinite Loop M/S 26-A Cupertino, CA 95014-2084

## **Wireless Radio Use**

This device is restricted to indoor use when operating in the 5.15 to 5.25 GHz frequency band.

Cet appareil doit être utilisé à l'intérieur.

## **Exposure to Radio Frequency Energy**

The radiated output power of the AirPort Extreme technology is below the FCC radio frequency exposure limits. Nevertheless, it is advised to use the wireless equipment in such a manner that the potential for human contact during normal operation is minimized.

## **FCC Bluetooth Wireless Compliance**

The antenna used with this transmitter must not be colocated or operated in conjunction with any other antenna or transmitter subject to the conditions of the FCC Grant.

## **Bluetooth Industry Canada Statement**

This Class B device meets all requirements of the Canadian interference-causing equipment regulations.

Cet appareil numérique de la Class B respecte toutes les exigences du Règlement sur le matériel brouilleur du Canada.

## **Industry Canada Statement**

Complies with the Canadian ICES-003 Class B specifications. Cet appareil numerique de la classe B est conforme à la norme NMB-003 du Canada. This device complies with RSS 210 of Industry Canada.

## **Europe—EU Declaration of Conformity**

See: www.apple.com/euro/compliance

#### **Korea Warning Statements**

"당해 무선설비는 운용 중 전파혼신 가능성이 있음" "이 기기는 인명안전과 관련된 서비스에 사용할 수 없습니다"

# B급 기기(가정용 방송통신기기)

이 기기는 가정용(B급)으로 전자파적합등록을 한 기기로서 주로 가정에서 사용하는 것을 목적으로 하며, 모든 지역에서 사용할 수 있습니다.

## **Singapore Wireless Certification**

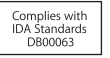

## **Taiwan Wireless Statements**

#### 無線設備的警告聲明

經型式認證合格之低功率射頻雷機,非經許可,公司、 商號或使用者均不得擅自變更頻率、加大功率或變更原 設計之特性及功能。低功率射頻電機之使用不得影響飛 航安全及干擾合法通信;經發現有干擾現象時,應立即 停用,並改善至無干擾時方得繼續使用。前項合法通信 指依電信法規定作業之無線電通信。低功率射頻電機須 忍受合法通信或工業、科學及醫療用電波輻射性電機設 備之干擾。

## 如有這 頻率:

#### 於 5.25GHz 至 5.35GHz 區域內操作之 無線設備的警告聲明

工作頻率 5.250 ~ 5.350GHz 該頻段限於室內使用。

## **Taiwan Class B Statement**

Class B 設備的警告聲明 NIL.

**Russia**

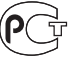

**MF67** 

## **VCCI Class B Statement**

情報処理装置等電波障害自主規制について

この装置は、情報処理装置等電波障害自主規制協議 会(VCCI)の基準に基づくクラスB情報技術装置で す。この装置は家庭環境で使用されることを目的と していますが、この装置がラジオやテレビジョン受 信機に近接して使用されると、受信障害を引き起こ すことがあります。

取扱説明書に従って正しい取扱をしてください。

#### **External USB Modem Information**

When connecting your MacBook Air to the phone line using an external USB modem, refer to the telecommunications agency information in the documentation that came with your modem.

#### **ENERGY STAR**® **Compliance**

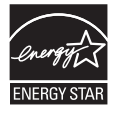

As an ENERGY STAR<sup>®</sup> partner, Apple has determined that standard configurations of this product meet the ENERGY STARⓇ guidelines for energy efficiency. The ENERGY STARⓇ program is a partnership with electronic equipment manufacturers to promote energy-efficient products. Reducing energy consumption of products saves money and helps conserve valuable resources.

This computer is shipped with power management enabled with the computer set to sleep after 10 minutes of user inactivity. To wake your computer, click the mouse or trackpad button or press any key on the keyboard.

For more information about ENERGY STAR<sup>®</sup>, visit: www.energystar.gov

#### 中国

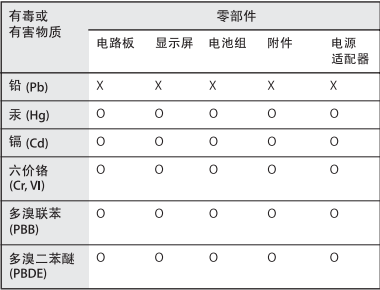

n· 表示该有毒有害物质在该部件所有均质材料中的含量均在 SJ/T 11363-2006 规定的限量要求以下。

x: 表示该有毒有害物质至少在该部件的某一均质材料中的含 量超出 SI/T 11363-2006 规定的限量要求。

根据中国电子行业标准 SJ/T11364-2006 和相关的中国 政府法规, 本产品及其某些内部或外部组件上可能带 有环保使用期限标识。取决于组件和组件制造商,产 品及其组件上的使用期限标识可能有所不同。组件上 的使用期限标识优先于产品上任何与之相冲突的或不 同的环保使用期限标识。

#### 폐기 및 재활용 정보

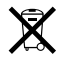

이 기호는 제품을 지역 법률 및 지침에 따라 적절하게 폐기해야 함을 나타냅니다. 이 제품의 수명이 다하면 Apple 또는 지역 관청에 연락하여 재활용 옵션에 대해 문의하십시오.

Apple의 재활용 프로그램에 대한 더 자세한 정보는, www.apple.com/kr/environment/recycling 사이트를 방문하십시오.

#### 배터리 폐기 정보

해당 지역 환경법 및 지침에 따라 배터리를 처리하십시오.

*Nederlands:* Gebruikte batterijen kunnen worden ingeleverd bij de chemokar of in een speciale batterijcontainer voor klein chemisch afval (kca) worden gedeponeerd.

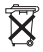

Deutschland: Dieses Gerät enthält Batterien. Bitte nicht in den Hausmull werfen. Entsorgen Sie dieses Gerätes am Ende seines Lebenszyklus entsprechend der maßgeblichen gesetzlichen Regelungen.

*Taiwan:*

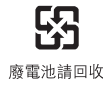

*European Union-Disposal Information:* 

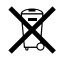

The symbol above means that according to local laws and regulations your product should be disposed of separately from household waste. When this product reaches its end of life, take it to a collection point designated by local authorities. Some collection points accept products for free. The separate collection and recycling of your product at the time of disposal will help conserve natural resources and ensure that it is recycled in a manner that protects human health and the environment.

### $#$  Apple Inc.

© 2008 Apple Inc. 모든 권리 보유. 저작권 법에 따라 이 설명서는 Apple의 서면 동의 없이 전체 또는 일부를 무단 복사할 수 없습니다.

이 설명서의 정보가 정확하도록 Apple은 모든 노력을 기울였습 니다. Apple은 인쇄 오류 또는 오기에 책임을 지지 않습니다.

#### Apple

1 Infinite Loop Cupertino, CA 95014-2084 408-996-1010 www.apple.com

Apple, Apple 로고, AirPort, AirPort Extreme, Cover Flow, Exposé, GarageBand, iCal, iChat, iLife, iMovie, iPhoto, iPod, iSight, iTunes, Keynote, Mac, MacBook, Macintosh, Mac OS, MagSafe, Photo Booth 및 SuperDrive는 미국과 그 밖의 나라에서 등록된 Apple Inc.의 상표입니다.

Finder, iWeb, MacBook Air, Multi-Touch, Spotlight 및 Time Machine은 Apple Inc.의 상표입니다.

AppleCare, Apple Store 및 iTunes Store는 미국과 그 밖의 나라에서 등록된 Apple Inc.의 서비스 상표입니다.

ENERGY STAR®는 미국 등록상표입니다.

Intel, Intel Core 및 Xeon은 미국과 그 밖의 나라에 있는 Intel Corp.의 상표입니다.

Bluetooth® 단어 마크 및 로고는 Bluetooth SIG, Inc.에서 소유하고 있으며, Apple Inc.에서는 이들 상표를 허가 하에 사용합니다.

이 설명서에서 언급된 그 밖의 다른 회사와 제품 이름은 해당 회사의 상표입니다. 다른 업체의 제품에 대한 언급은 정보 제공을 위해서일 뿐이며 제품을 보증하거나 추천하기 위한 것이 아닙니다. Apple은 이러한 제품의 성능이나 사용에 관하여 책임을 지지 않습니다.

Dolby Laboratories로부터의 사용 허가 하에 제작되었습니다. "Dolby","Pro Logic"및 이중 D 심볼은 Dolby Laboratories의 등록 상표입니다. 비밀사항은 공개되어 제작되지 않았습니다. © 1992–1997 Dolby Laboratories, Inc. 모든 권리 보유.

이 설명서에 언급된 제품들은 Macrovision Corporation과 그 밖의 기타 저작권 보유자가 소유하고 있는 미국 특허권과 기타 지적 재산권을 보호하는 저작권 보호 기술을 채택하고 있습니다. 저작권 보호 기술의 사용은 Macrovision Corporation이 공인한 것이며, Macrovision Corporation의 공인을 받지 않은 경우라면 가정 및 제한된 곳에서만 사용할 수 있습니다. 이 기술을 모방하거나 해체하는 것은 금지되어 있습니다.

미국 장비 특허 번호 4,631,603, 4,577,216, 4,819,098 및 4,907,093은 제한된 곳에만 사용이 허가됩니다.

미국과 캐나다에서 동시 출판됨.